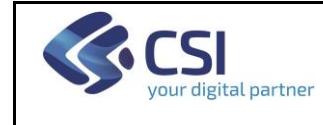

# **FORMAZIONE PROFESSIONALE Manuale utente per la gestione della dichiarazione dei nominativi con incarichi aziendali tipo** *Titolari Effettivi, Legale Rappresentante e Procuratore*

# **V. 01**

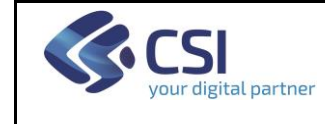

# **FORMAZIONE PROFESSIONALE** MANUALE UTENTE GESTIONE INCARICHI AZIENDALI

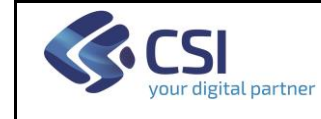

# **FORMAZIONE PROFESSIONALE** MANUALE UTENTE **GESTIONE INCARICHI AZIENDALI**

# **INDICE**

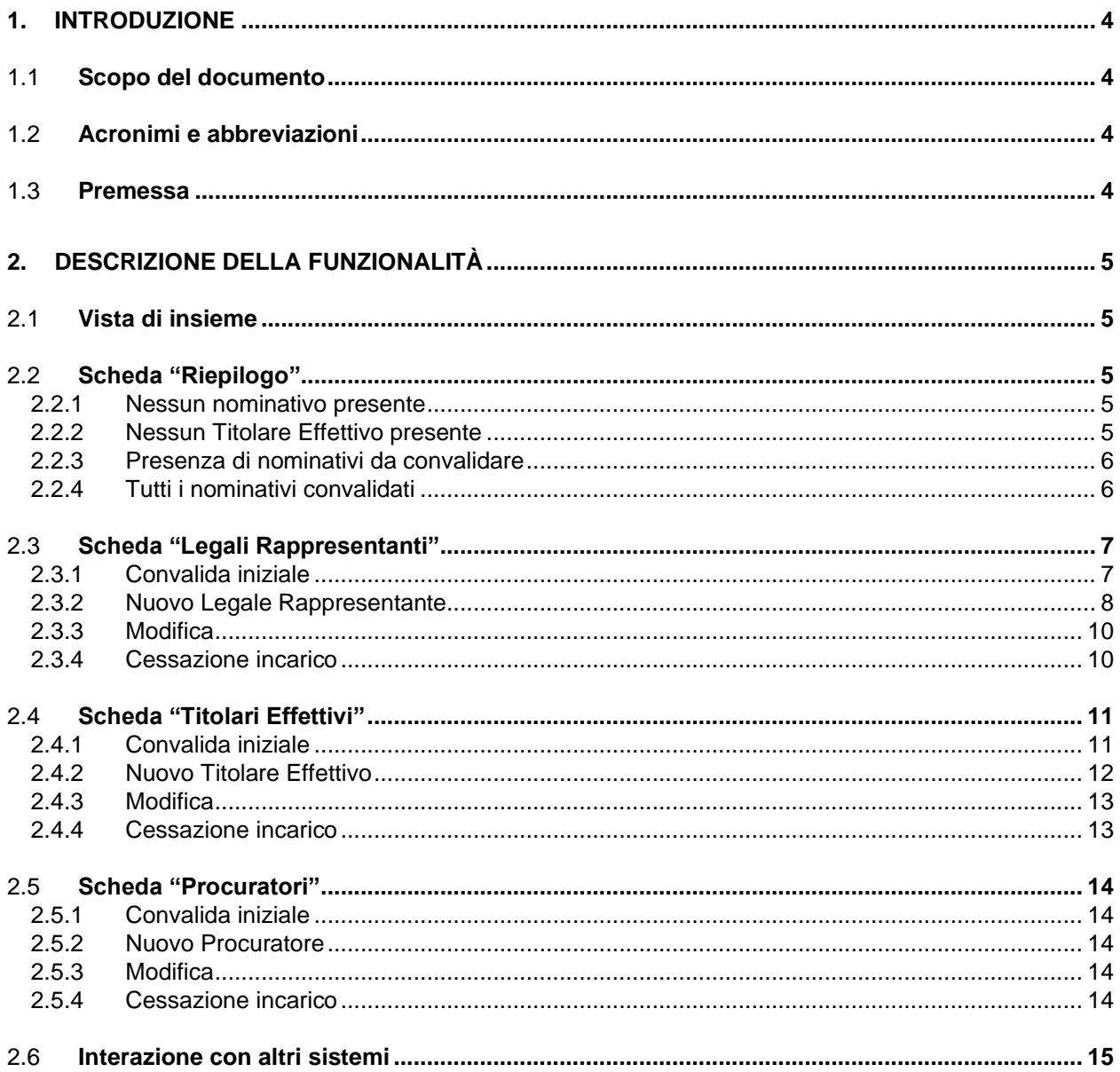

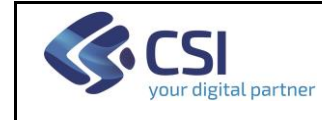

# **1. Introduzione**

# 1.1 **Scopo del documento**

Il presente manuale illustra la funzionalità "Gestione Legale Rappresentante e Titolari Effettivi".

Questa funzionalità consente agli Operatori registrati nell'Anagrafe della Formazione Professionale e Lavoro di gestire in autonomia la dichiarazione dei nominativi che hanno un incarico aziendale tipo:

- Legale Rappresentante;
- Titolare Effettivo;
- Procuratore.

### 1.2 **Acronimi e abbreviazioni**

- **LR** = Legale Rappresentante;
- **TE** = Titolare Effettivo;
- **PR** = Procuratore.

### <span id="page-3-0"></span>1.3 **Premessa**

La base dati relativa ai **Legali rappresentanti (LR)** attualmente presente nella procedura è stata alimentata con le informazioni contenute nelle domande di accreditamento presentate **entro il 13/10/2023**; mentre in relazione ai **Titolari effettivi (TE)** sono presenti parte dei dati raccolti in fase di presentazione di una nuova domanda di finanziamento e in occasione della raccolta effettuata in relazione ai finanziamenti PNRR. In questo modo gli utenti non dovranno reinserire nuovamente dati già presenti in altri sistemi o appena comunicati.

La data inizio incarico è stata preimpostata in questo modo:

- **data ultima domanda di sorveglianza dell'accreditamento** per i **LR**;
- **01/01/2021** per i **TE (data di ammissibilità della spesa del PR 2021/2027)**.

Gli utenti, dovranno obbligatoriamente convalidare il LR ed i TE eventualmente presenti a sistema (caricati in fase di inizializzazione dell'archivio): potranno confermare i dati proposti oppure modificare la data di inizio incarico.

Nel caso dei TE potranno, inoltre, inserire una data di fine incarico: nel caso di data passata, il TE verrà immediatamente spostato tra quelli con incarico terminato; nel caso di data futura, il TE resterà tra quelli "in carica" (fino al superamento della data).

Gli utenti sono **tenuti** a ricostruire la cronologia di tutti i TE che si sono succeduti **a partire dal 01/01/2021**.

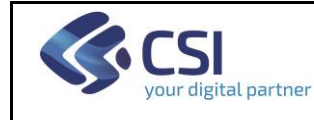

# **2. Descrizione della Funzionalità**

# 2.1 **Vista di insieme**

All'accesso viene sempre visualizzata una scheda "Riepilogo" che riporta l'elenco di tutti i nominativi con un incarico attivo (e convalidato) per l'Operatore.

Dalla scheda "Riepilogo" è possibile passare alle altre cliccando sull'etichetta della scheda desiderata. Inizialmente:

- la scheda "Titolari Effettivi" è disattivata e così rimane fino a quando l'utente non provvede ad inserire o convalidare il LR;
- la scheda "Procuratori" è disattivata e così rimane fino a quando l'utente non provvede ad inserire almeno un TE o a convalidare tutti i TE proposti.

# 2.2 **Scheda "Riepilogo"**

Questa è la prima scheda che viene visualizzata accedendo alla funzionalità.

Contiene il riepilogo di tutti i nominativi con un incarico attivo (e convalidato) per l'Operatore, ma in alcuni casi particolari il sistema visualizza dei messaggi informativi che spiegano all'utente come deve agire.

#### *2.2.1 Nessun nominativo presente*

Se non risulta alcun nominativo per l'Operatore, il sistema invita l'utente a procedere ex-novo con l'inserimento del LR.

Una volta inserito il LR, il sistema inviterà l'utente a procedere con l'inserimento di un TE.

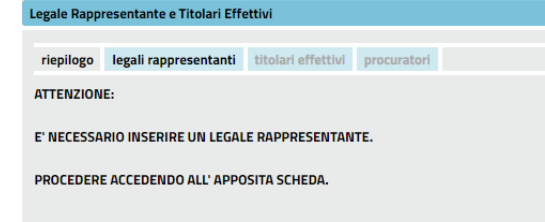

# *2.2.2 Nessun Titolare Effettivo presente*

Se non risulta alcun TE in carica per l'Operatore, il sistema invita l'utente a procedere con l'inserimento del TE:<br>Legale Rappresentante e Titolari Effettivi

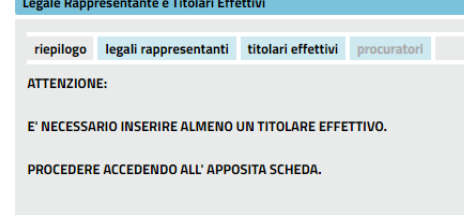

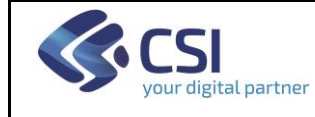

Legale Rappresentante e Titolari Effettivi

#### *2.2.3 Presenza di nominativi da convalidare*

Se risultano dei nominativi (LR e/o TE) in attesa di convalida per l'Operatore, il sistema invita l'utente a procedere con la convalida:

riepilogo legali rappresentanti titolari effettivi procuratori

**ATTENZIONE:** 

E' NECESSARIO CONVALIDARE TUTTI I NOMINATIVI RECUPERATI, IN AUTOMATICO DAL SISTEMA, DALL'ULTIMA DOMANDA DI ACCREDITAMENTO PRESENTATA ENTRO IL 13/10/2023 OPPURE DALL'ULTIMA **DOMANDA DI FINANZIAMENTO PRESENTATA.** 

PROCEDERE ACCEDENDO ALLE APPOSITE SCHEDE.

E' NECESSARIO CONVALIDARE TUTTI I NOMINATIVI RECUPERATI, IN AUTOMATICO DAL SISTEMA, DALL'ULTIMA DOMANDA DI ACCREDITAMENTO PRESENTATA ENTRO IL 13/10/2023 OPPURE DALL'ULTIMA DOMANDA DI FINANZIAMENTO PRESENTATA ENTRO L'8/03/2024.

#### *2.2.4 Tutti i nominativi convalidati*

Quando tutti i nominativi sono stati convalidati e sono presenti un LR ed almeno un TE, il sistema li Visualizzerà in un elenco.<br>Legale Rappresentante e Titolari Effettivi

#### riepilogo legali rappresentanti titolari effettivi procuratori Nominativi registrati in anagrafe attualmente in carica (\*) **Codice Fiscale** Mome Data di nascita Duogo di nascita Data fine incarico Tipologia **Cognome** Data inizio incarico LEGALE RAPPRESENTANTE VERDINI VRDNTN50B46G67VO ANTOINE 06/02/1950 PINZANO (MI) 01/01/2024 TITOLARE EFFETTIVO VRDNTN50B46G67VO VERDINI ANTOINE 06/02/1950 PINZANO (MI) 01/01/2024 RSSCLD50B46Z21VQ ROSSIKANAGAUA GIAPPONE PROCURATORE CLOIUDÀ 06/02/1950 01/01/2024 30/06/2024 3 elementi trovati, visualizzati tutti elementi.1 Opzioni di esportazione: CSV | Excel | XML  $\mathcal{L}$

Accedere alle altre schede per le operazioni di inserimento/cessazione/modifica nominativo Situazione aggiornata al 01/03/2024 (ultima modifica registrata)

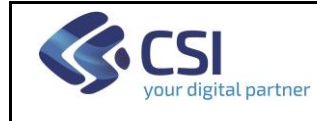

### 2.3 **Scheda "Legali Rappresentanti"**

Il sistema consente di avere un solo LR in carica, del quale vengono visualizzati i dati anagrafici e la data di inizio incarico. Vengono altresì evidenziati la data di modifica o inserimento ed il codice fiscale dell'utente che ha effettuato questa operazione.<br>Legale Rappresentante e Titolari Effettivi

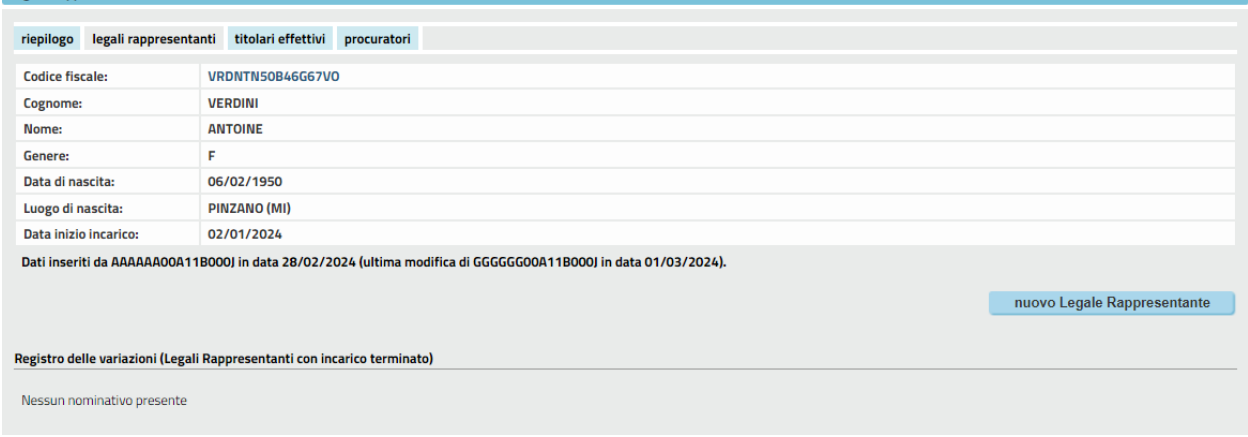

#### *2.3.1 Convalida iniziale*

Come anticipato nel capitolo **[1.3](#page-3-0)**, gli Operatori devono obbligatoriamente convalidare i dati del LR presenti a sistema, ma non inseriti da loro: gli utenti possono confermare/modificare la data di inizio incarico proposta.

Si ricorda che la data inizio incarico è stata preimpostata con la **data dell'ultima domanda di sorveglianza dell'accreditamento inviata entro il 13/10/2023**.

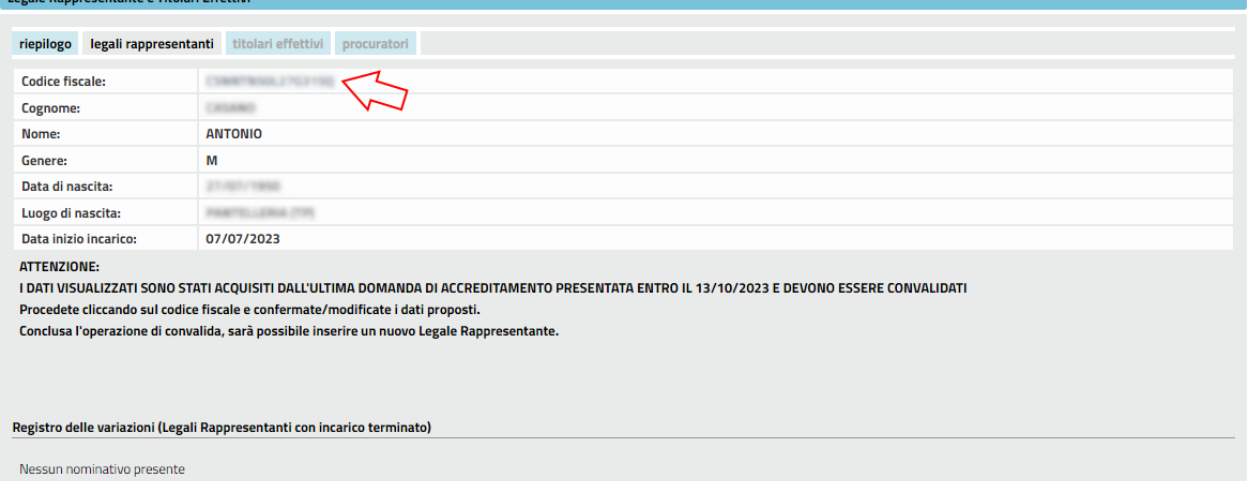

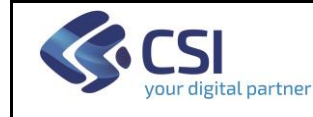

#### **FORMAZIONE PROFESSIONALE** MANUALE UTENTE GESTIONE INCARICHI AZIENDALI

Per accedere alla pagina di convalida, è necessario cliccare sul codice fiscale del LR:

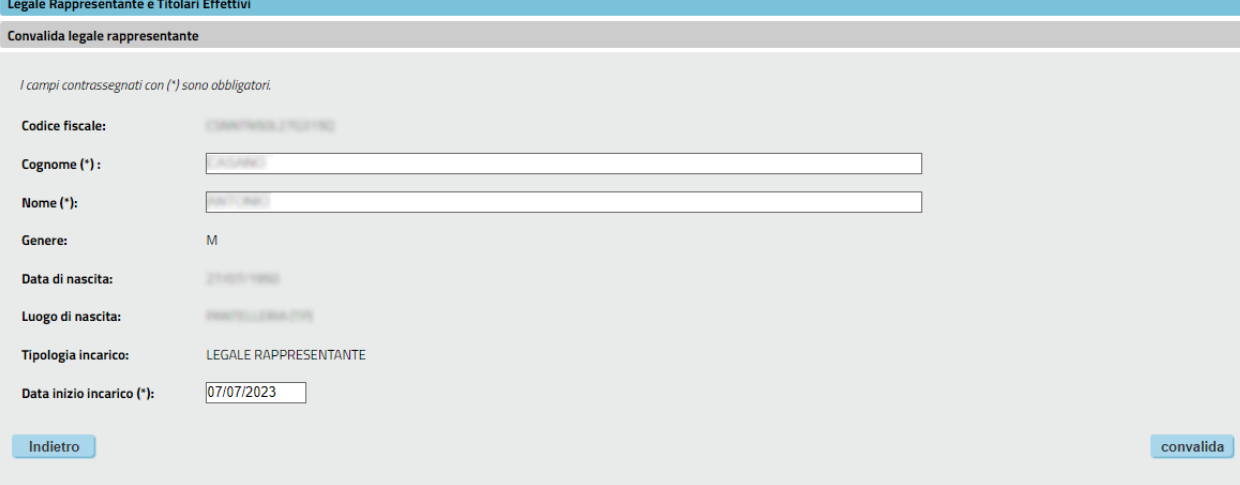

I passi per la convalida sono analoghi a quelli della modifica (vedere capitolo **[2.3.3](#page-8-0)**).

#### <span id="page-7-0"></span>*2.3.2 Nuovo Legale Rappresentante*

È consentito l'inserimento di un nuovo LR solo nel caso in cui:

- non sia ancora stato dichiarato un LR
- tutti i LR e TE esistenti siano stati convalidati.

Il sistema chiederà all'utente di inserire il **Codice Fiscale** per poi andarlo a ricercare nell'archivio:

• se **presente**, compariranno tutti i dati. Il cognome ed il nome saranno modificabili solo nel caso in cui quel nominativo non abbia incarichi oppure ne abbia solo con l'Operatore in questione;

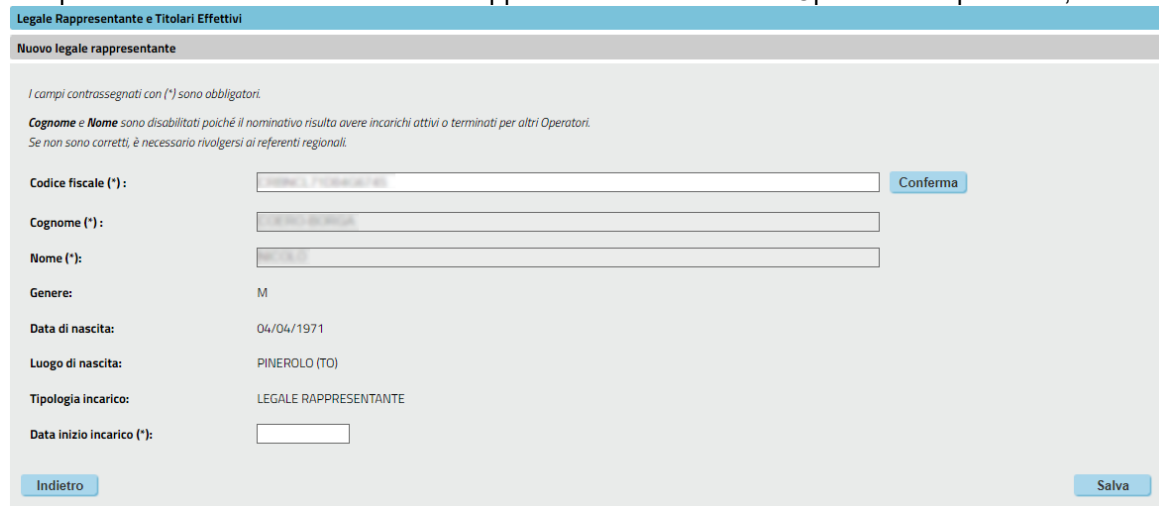

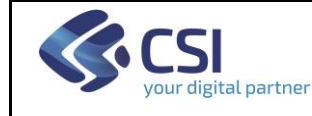

• se **non presente**, compariranno in automatico i valori per genere, data e luogo di nascita calcolati dal sistema e l'utente dovrà inserire cognome, nome.

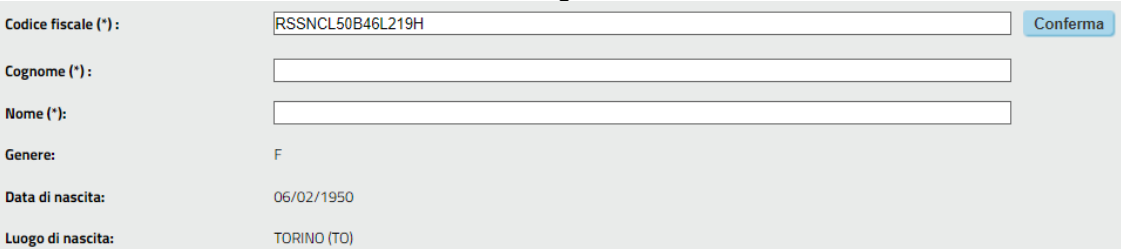

Sono accettati i Codici Fiscali modificati per "omocodia".

Oltre ai dati anagrafici, l'utente dovrà inserire la data inizio incarico del nuovo LR che non potrà essere antecedente a quella dell'eventuale LR uscente.

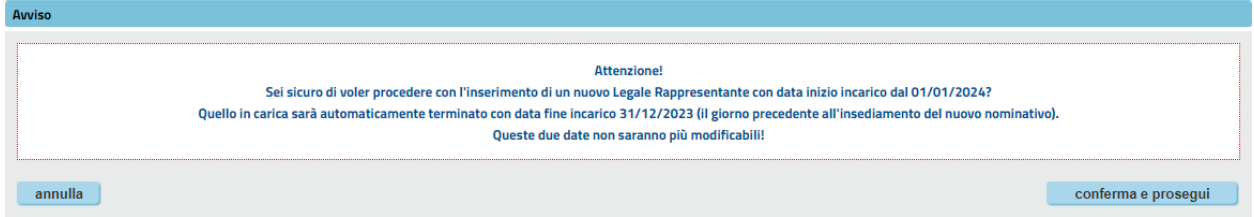

Alla conferma, il sistema inserirà in archivio il nuovo nominativo e il suo nuovo incarico come LR. Poi andrà a terminare l'incarico per il vecchio LR impostando come data di fine incarico il giorno precedente la data di inizio incarico del nuovo LR.<br>Legale Rappresentante e Titolari Effettivi

<span id="page-8-0"></span>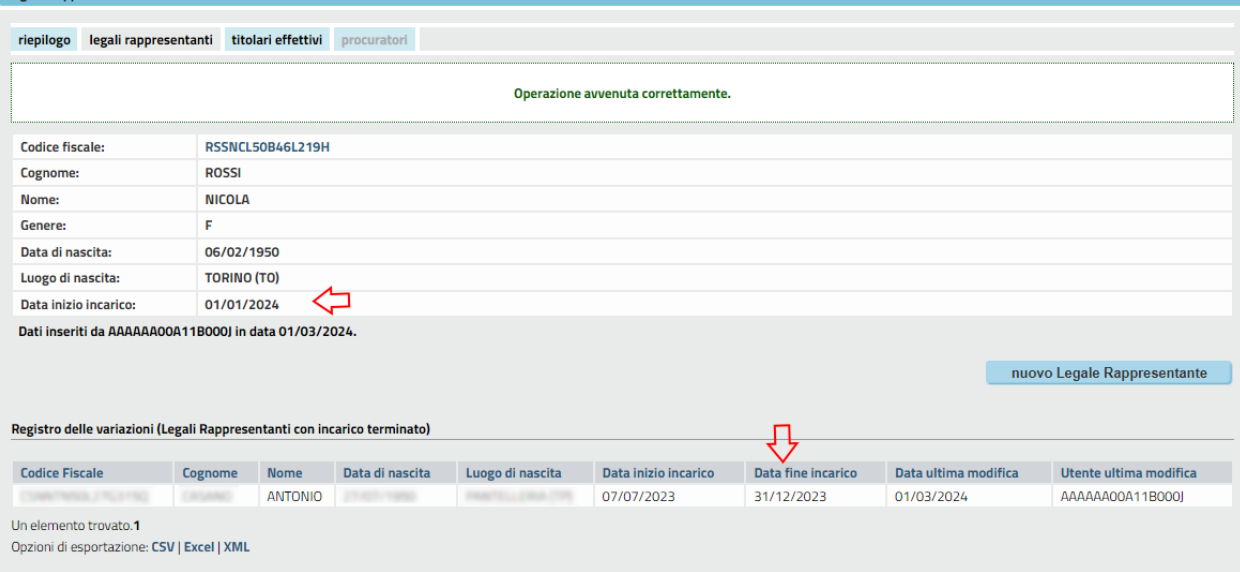

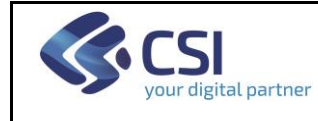

#### *2.3.3 Modifica*

Il cognome ed il nome sono modificabili solo nel caso in cui quel nominativo abbia incarichi esclusivamente con l'Operatore in questione. Diversamente questi due campi sono disabilitati e per la eventuale modifica è necessario rivolgersi ai **referenti regionali per l'Anagrafe**.

È consentita la modifica della **data di inizio incarico** solo se non esistono altri LR con incarico cessato altrimenti, anche in questo caso, per modifica è necessario rivolgersi ai **referenti regionali per l'Anagrafe.**

Per accedere alla pagina di modifica, cliccare sul codice fiscale del LR:

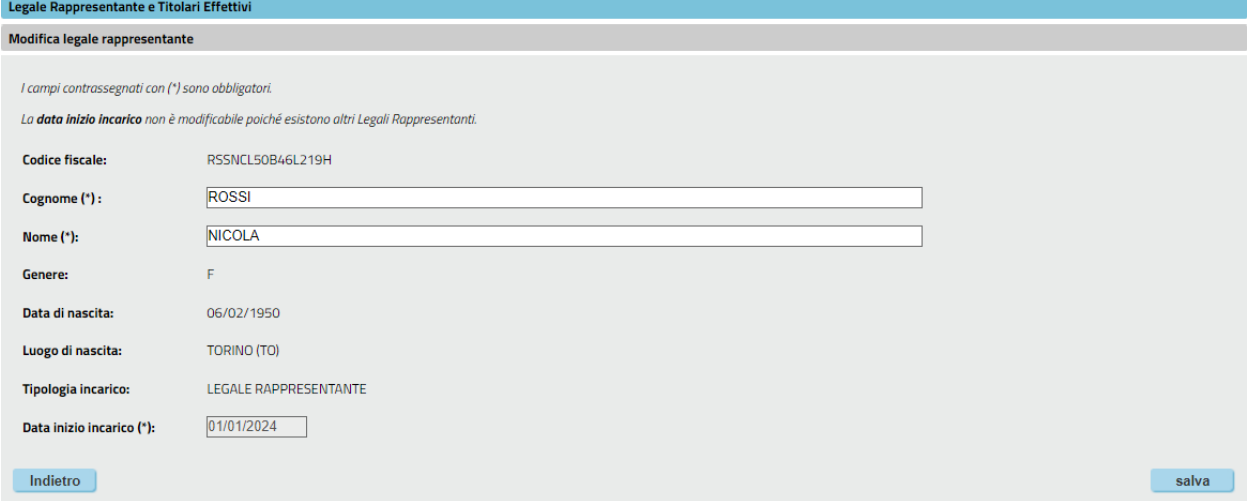

#### *2.3.4 Cessazione incarico*

Come spiegato nel capitolo **[2.3.2](#page-7-0)**, la cessazione di un LR avviene in seguito all'inserimento di un nuovo LR impostando come data fine incarico il giorno precedente la data di inizio incarico del nuovo LR.

Non è quindi consentita l'impostazione/modifica "diretta" della data di fine incarico come invece avviene per le atre tipologie di incarico (TE e PR).

Il sistema visualizzerà nell'apposito riquadro l'elenco dei precedenti LR con le date di inizio e fine incarico. Nessuno di questi dati sarà modificabile.

Registro delle variazioni (Legali Rappresentanti con incarico terminato)

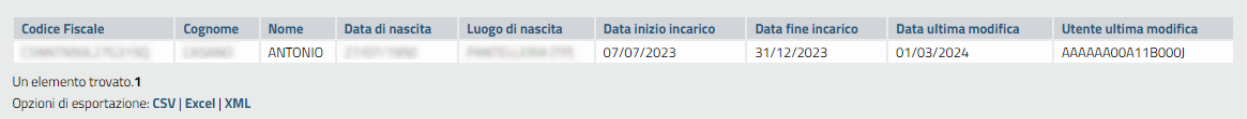

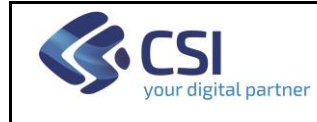

### 2.4 **Scheda "Titolari Effettivi"**

A differenza del LR, il sistema consente di avere più TE in carica che verranno elencati nell'apposito riquadro.

Per ciascuno verranno visualizzati i dati anagrafici, la date di inizio e, se valorizzata, l'eventuale data futura di fine incarico. Inoltre verranno evidenziati la data di ultima modifica ed il codice fiscale dell'utente che ha effettuato questa operazione.

Il LR in carica può essere contemporaneamente presente nell'elenco dei TE in carica.

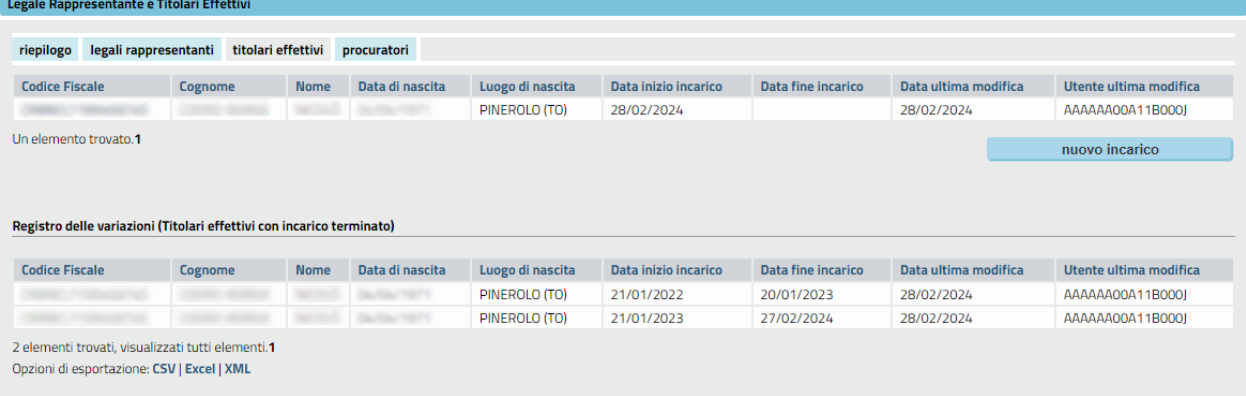

# *2.4.1 Convalida iniziale*

Come anticipato nel capitolo **[1.3](#page-3-0)**, gli Operatori devono obbligatoriamente convalidare il LR ed i TE presenti a sistema, ma non inseriti da loro: gli utenti possono cioè confermare/modificare la data di inizio incarico proposta.

Si ricorda che la data inizio incarico è stata preimpostata al **01/01/2021**.

Nel caso dei TE sarà possibile, inoltre, inserire una data di fine incarico:

- nel caso di data passata, il TE verrà immediatamente spostato tra quelli con incarico terminato;
- nel caso di data futura, il TE resterà tra quelli "in carica" (fino al superamento della data).

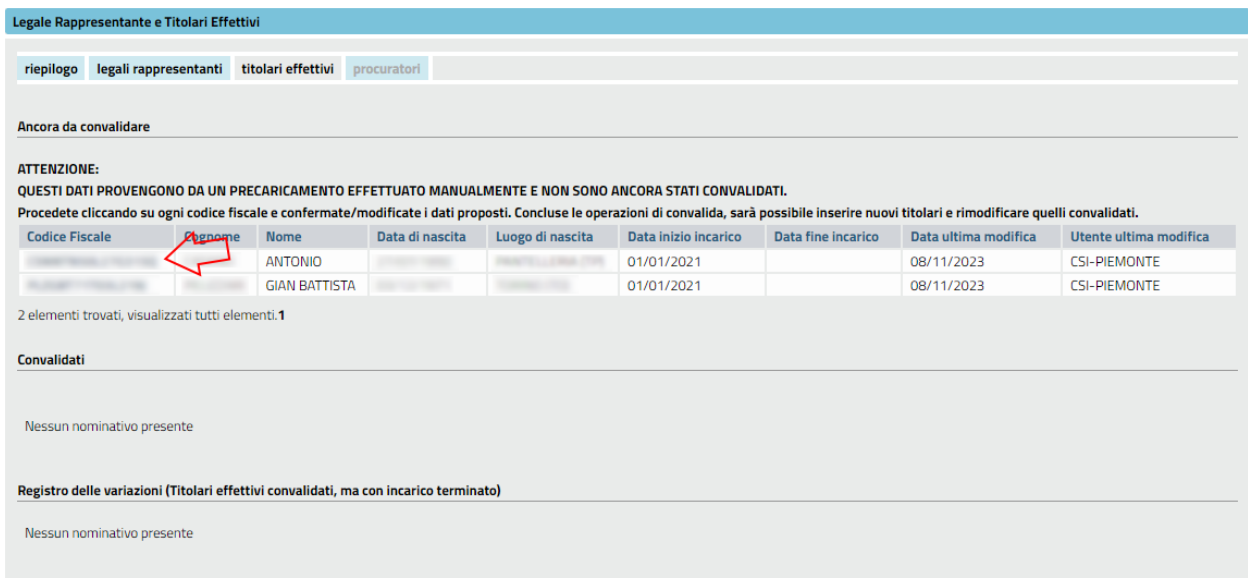

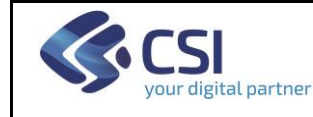

#### **FORMAZIONE PROFESSIONALE** MANUALE UTENTE GESTIONE INCARICHI AZIENDALI

# Per accedere alla pagina di convalida, cliccare sul codice fiscale del TE:

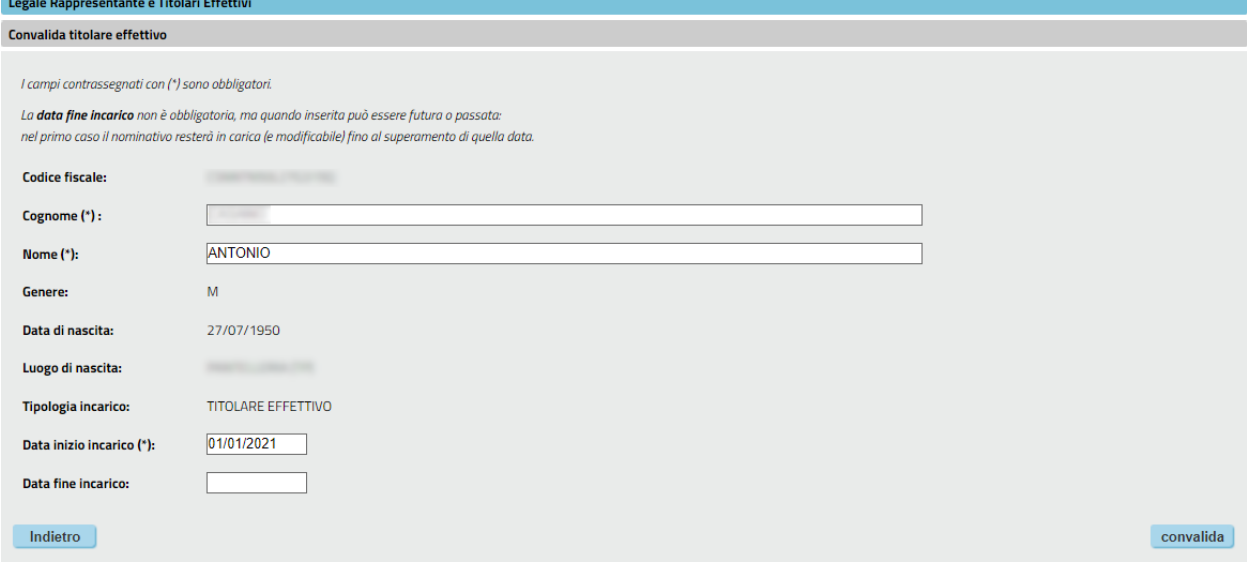

I passi per la convalida sono analoghi a quelli della modifica (vedere capitolo **[2.4.3](#page-12-0)**).

#### <span id="page-11-0"></span>*2.4.2 Nuovo Titolare Effettivo*

È consentito l'inserimento di un nuovo TE solo nel caso di:

- nessun TE
- altri TE esistenti, ma tutti convalidati.

Analogamente a come succede per il LR nel capitolo **[2.3.2](#page-7-0)**, il sistema chiederà all'utente di inserire il Codice Fiscale per poi andarlo a ricercare nell'archivio.

Oltre ai dati anagrafici, l'utente dovrà inserire la data inizio incarico e, se la conosce, la data di fine incarico.

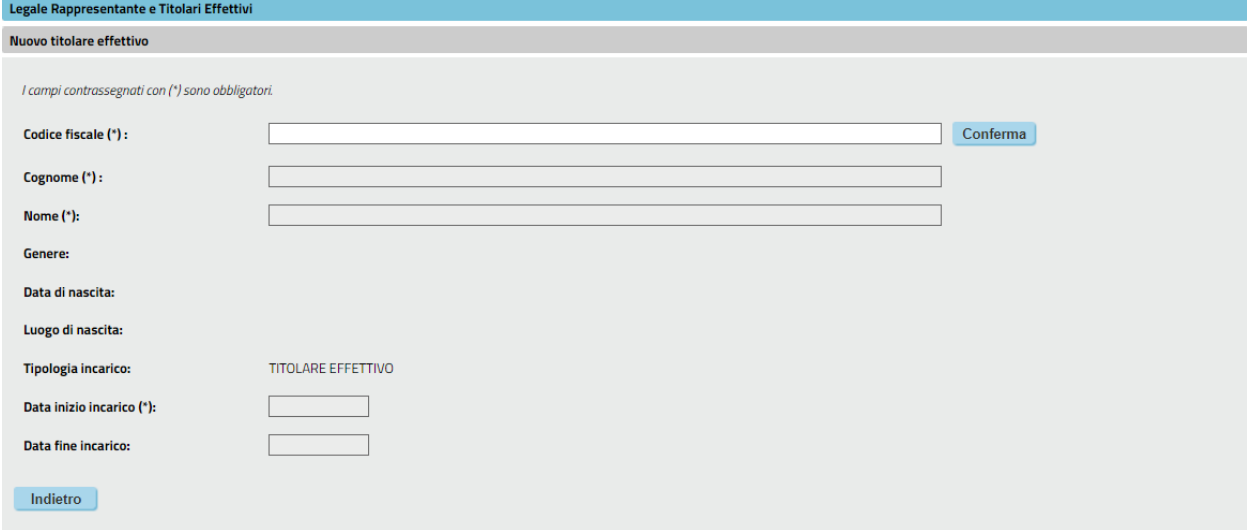

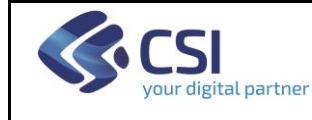

Alla conferma, il sistema inserirà in archivio il nuovo nominativo e il suo incarico come TE. Se l'utente ha inserito una data di fine incarico passata, questo TE finirà direttamente nell'elenco di quelli con incarico terminato e nessun dato sarà più modificabile.

Se invece l'utente ha impostato una data di fine incarico futura, questo TE sarà visualizzato nell'elenco di quelli in carica (fino al raggiungimento della data inserita):<br>Registro delle variazioni (Titolari effettivi con incarico terminato)

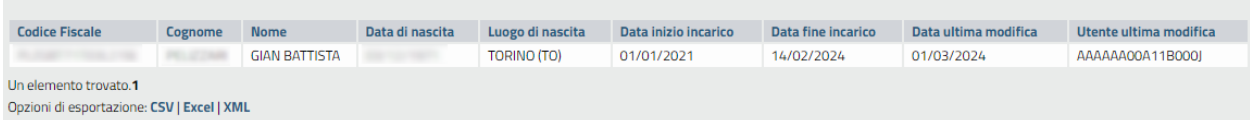

#### <span id="page-12-0"></span>*2.4.3 Modifica*

Il cognome ed il nome sono modificabili solo nel caso in cui quel nominativo abbia incarichi esclusivamente con l'Operatore in questione. Diversamente questi due campi sono disabilitati e per la eventuale modifica è necessario rivolgersi ai **referenti regionali per l'Anagrafe**.

Il sistema consentirà la modifica della **data di inizio incarico** solo se il TE è in carica. Il sistema consentirà la modifica della **data di fine incarico** solo se il TE è in carica.

L'utente potrà impostare una data futura oppure già passata: nel primo caso il TE resterà comunque in carica (e modificabile) fino al superamento di quella data.

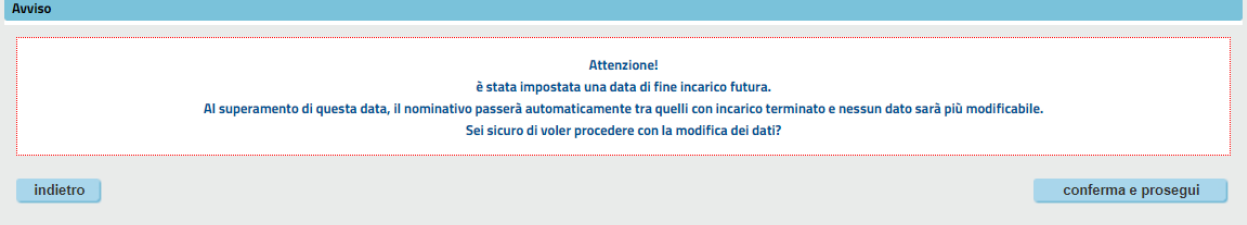

# <span id="page-12-1"></span>*2.4.4 Cessazione incarico*

Per cessare l'incarico di un TE è necessario cliccare sul suo codice fiscale e accedere alla pagina di modifica. L'utente potrà quindi impostare una data futura oppure una già passata: nel secondo caso il TE cesserà immediatamente:

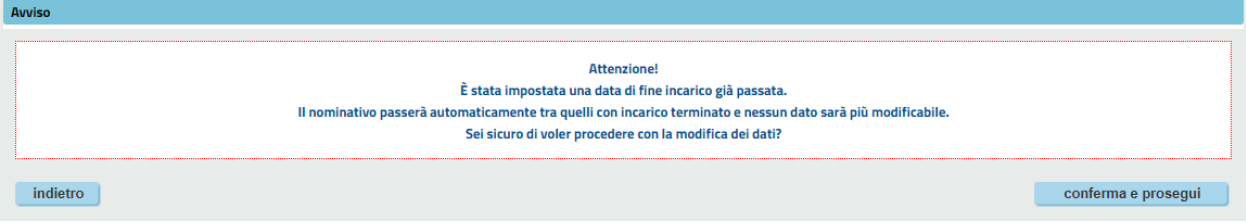

Il sistema visualizzerà in un apposito riquadro l'elenco dei precedenti TE con le date di inizio e fine incarico. Nessuno di questi dati sarà modificabile.

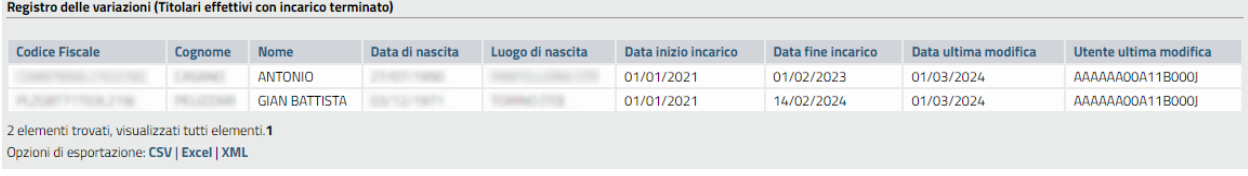

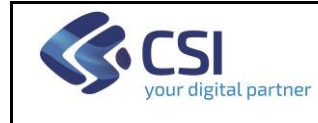

# 2.5 **Scheda "Procuratori"**

Analogamente ai TE, il sistema consente di avere più PR in carica che verranno elencati nell'apposito riquadro.

Per ciascuno verranno visualizzati i dati anagrafici, la date di inizio e, se valorizzata, l'eventuale data futura di fine incarico. Inoltre verranno evidenziati la data di ultima modifica ed il codice fiscale dell'utente che ha effettuato questa operazione.

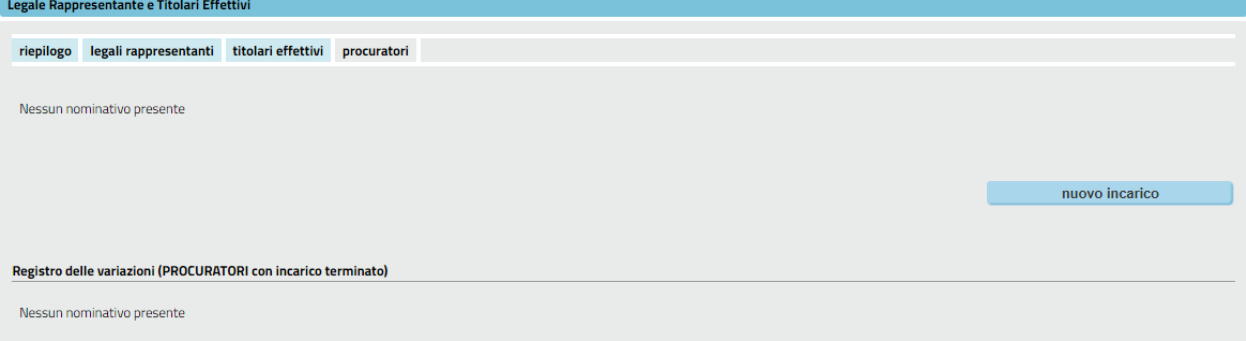

# *2.5.1 Convalida iniziale*

Come anticipato nel capitolo **[1.3](#page-3-0)**, gli utenti devono obbligatoriamente aver convalidato il LR ed i TE presenti a sistema, ma non inseriti da loro. Non è prevista la convalida dei PR.

# *2.5.2 Nuovo Procuratore*

Vale quanto detto per i TE nel capitolo **[2.4.2](#page-11-0)**

*2.5.3 Modifica* 

Vale quanto detto per i TE nel capitolo **[2.4.3](#page-12-0)**

*2.5.4 Cessazione incarico*

Vale quanto detto per i TE nel capitolo **[2.4.4](#page-12-1)**

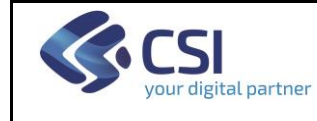

# 2.6 **Interazione con altri sistemi**

Il sistema espone tramite un servizio, utilizzabile da sistemi "fruitori" esterni autorizzati, i dati di tutti i nominativi con un incarico **attivo** e **convalidato**, **in quell'istante**, per un determinato Operatore della Formazione Professionale.

I primi sistemi che si aggiorneranno nel corso del 2024 agganciando questo servizio sono:

- Gestione Apprendistato (FPSIAP);
- Gestione Domande (FLAIDOM).

Ciò significa che questi sistemi saranno in grado di recuperare **dinamicamente**:

- l'elenco dei TE;
- la lista dei LR e PR tra cui scegliere quello che firmerà la domanda.

Se non dovesse comparire il nominativo desiderato oppure se i dati non risultassero aggiornati, l'utente dovrà accedere a Gestione Dati Operatore e, utilizzando la funzionalità descritta in questo manuale, aggiornare le informazioni (ad esempio convalidando i dati se non era ancora stato fatto).

Concluse queste operazioni, sui sistemi esterni sarà **immediatamente** possibile verificare il buon esito dell'aggiornamento.